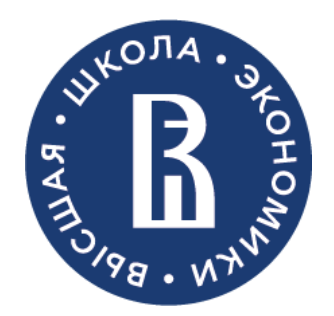

# **Инструкция**

**по подаче заявки на финансирование научного мероприятия в Комиссию по рассмотрению заявок на проведение и/или софинансирование научных мероприятий ВШЭ**

# Оглавление

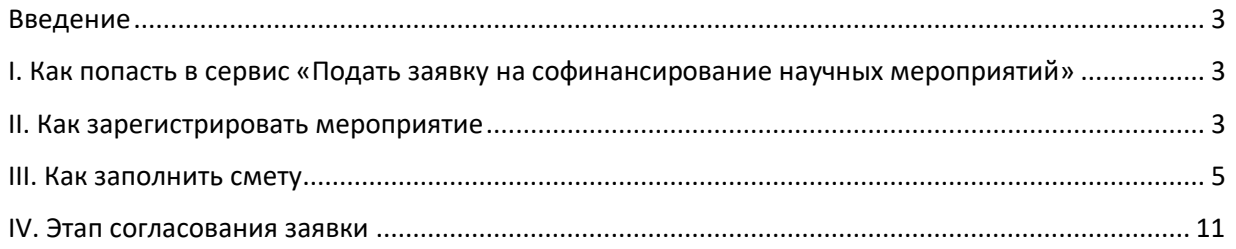

# <span id="page-2-0"></span>Введение

Данный сервис предназначен для подачи заявки на софинансирование научных мероприятий в Комиссию по рассмотрению заявок на проведение и/или софинансирование научных мероприятий ВШЭ (далее – Комиссия).

В случае если Ваше структурное подразделение входит в состав факультета или филиала, Вам необходимо подать заявку в научную комиссию Вашего факультета или филиала.

Если Ваше структурное подразделение не входит в состав факультета или филиала, Вам необходимо подать заявку в Комиссию с помощью данного сервиса.

Если Вам нужно дополнительное финансирование или Ваша заявка была поддержана научной комиссией Вашего факультета частично, Вы также можете подать заявку в Комиссию через этот сервис.

<span id="page-2-1"></span>I. Как попасть в сервис «Подать заявку на софинансирование научных мероприятий»

# 1. Войти в Единый личный кабинет: [https://lk.hse.ru/.](https://lk.hse.ru/)

2. Выбрать раздел Сервисы > Научные сервисы > Софинансирование мероприятий > Подать заявку на софинансирование научных мероприятий.

# <span id="page-2-2"></span>II. Как зарегистрировать мероприятие

1. Для того чтобы зарегистрировать мероприятие необходимо нажать на соответствующую кнопку внизу страницы. Далее откроется карточка мероприятия, которую необходимо заполнить. Обязательные для заполнения поля отмечены красной звездочкой.

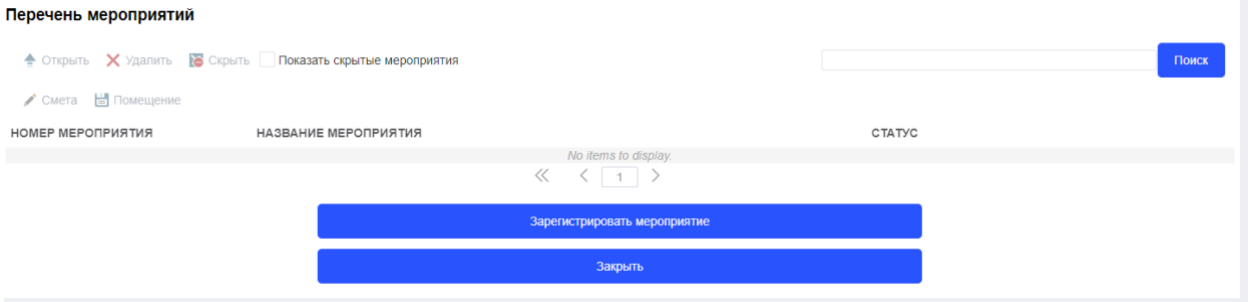

Примечание. В заявке есть возможность прикрепить файлы, проставив галочку в соответствующем поле:

# Открытое или закрытое мероприятие \*

- Открытое мероприятие
- Закрытое мероприятие

# √ Предполагается сбор организационных взносов

# Комментарий по сбору организационных взносов (виды, сумма, сроки)\*

https://conf.hse.ru/2021/fees#pagetop

# Дополнительная информация

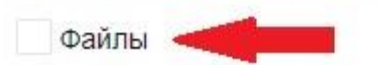

## Откроется дополнительная вкладка для добавления файлов:

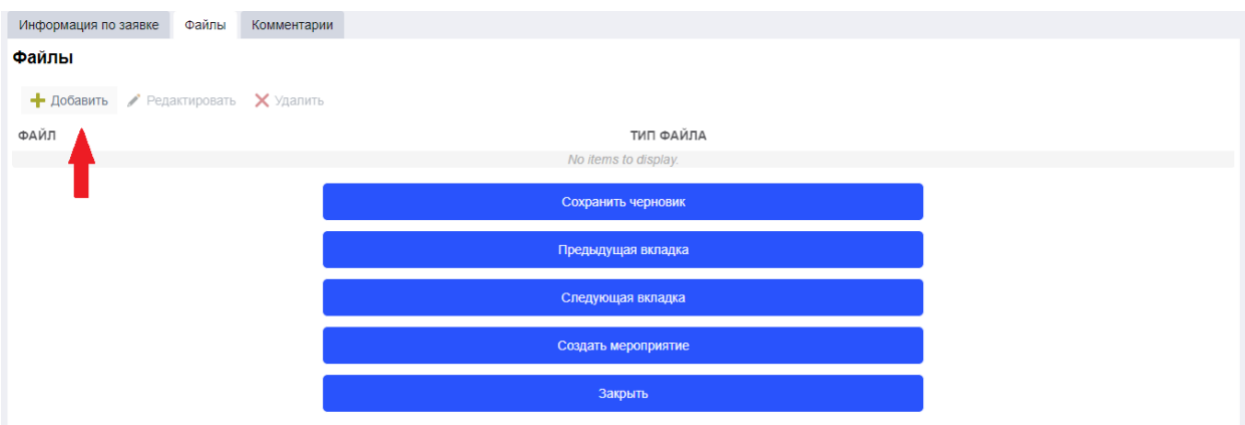

- 2. После заполнения полей заявки Инициатору предлагаются следующие опции:
	- а) сохранить черновик сохранить добавленную информацию;

б) следующая вкладка – добавить комментарии;

- в) создать мероприятие завершить регистрацию мероприятия;
- г) закрыть не сохранять добавленную информацию.

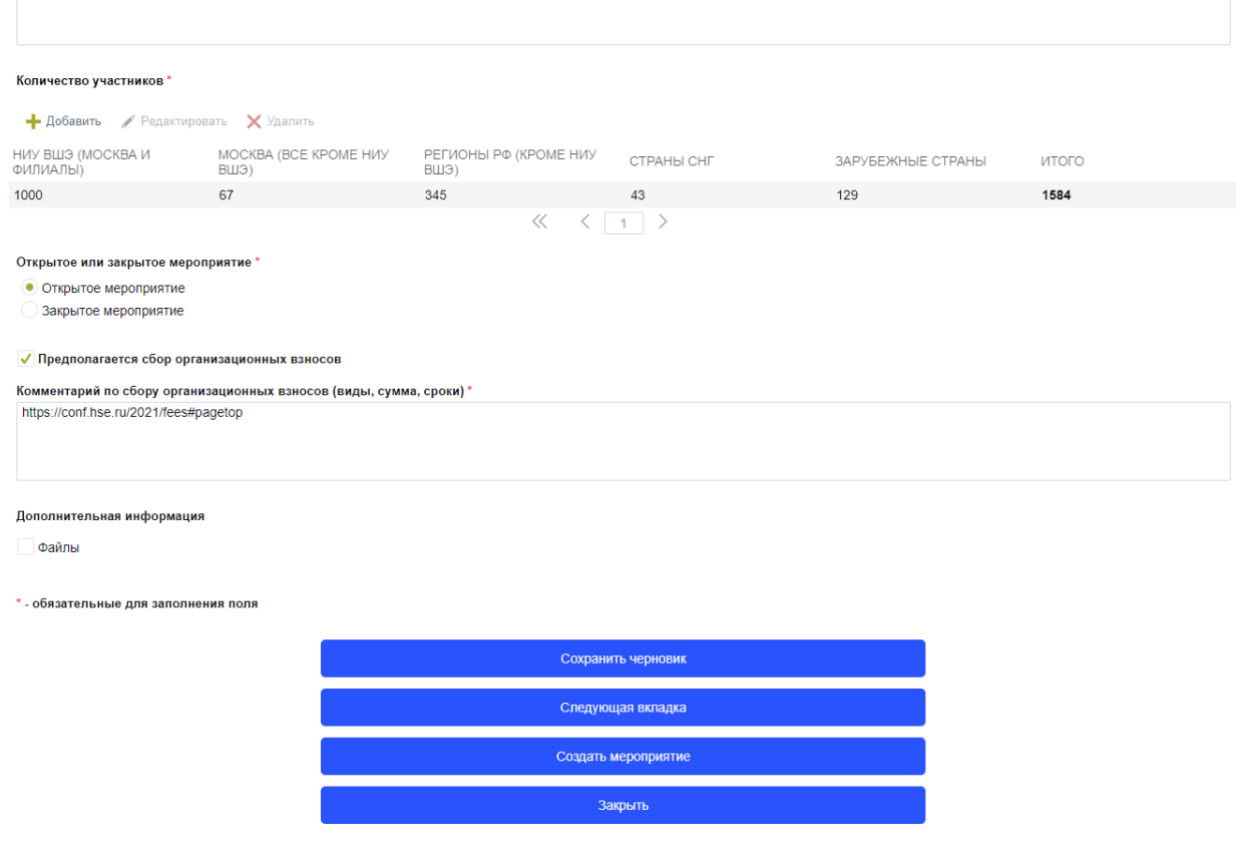

3. По завершении регистрации Инициатор мероприятия получает уведомление на указанный в заявке адрес электронной почты. В письме содержится ссылка на заявку.

# <span id="page-4-0"></span>III. Как заполнить смету

После регистрации мероприятия система предлагает заполнить заявку на софинансирование и смету. При нажатии на команду «Да» система перенаправит Вас на страницу заполнения заявки. При нажатии на кнопку «Нет» Ваша заявка закроется и сохранится в разделе «Мои заявки» в статусе «Черновик».

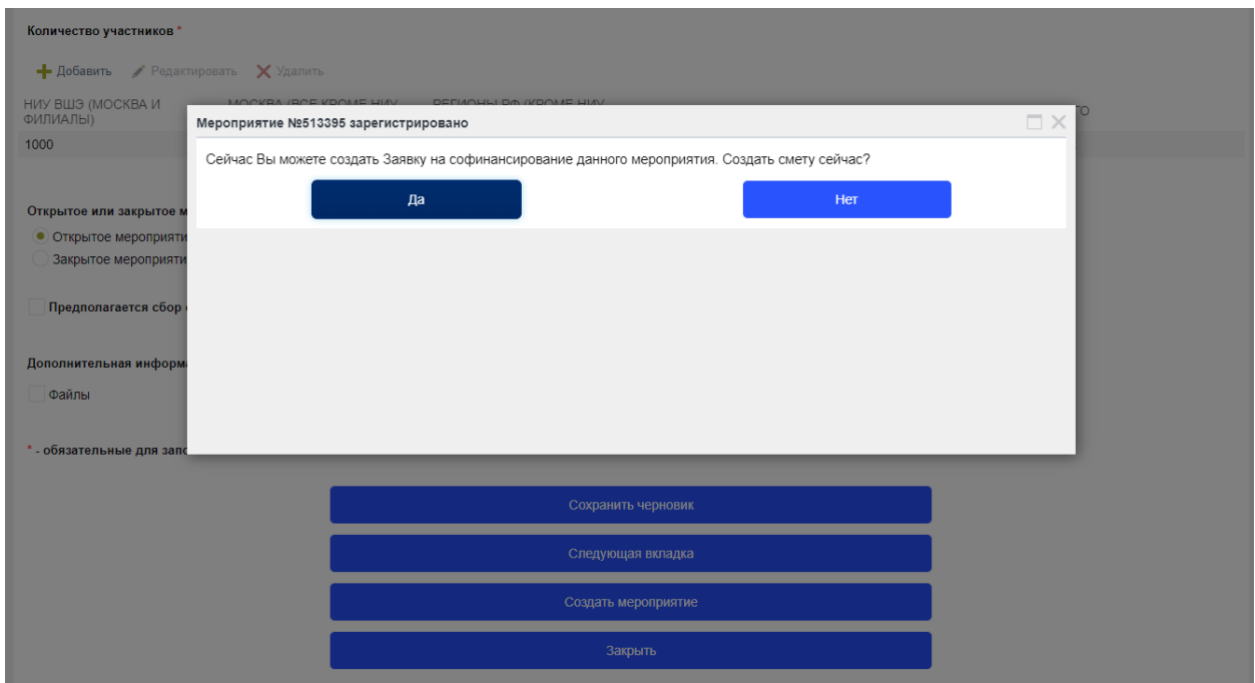

Все общие данные по Мероприятию будут перенесены автоматически из карточки мероприятия, к которой Вы всегда можете вернуться, перейдя по ссылке в верхнем правом углу.

Если требуется актуализировать информацию о мероприятии, Вам необходимо открыть карточку мероприятия для внесения правок. Затем вернуться на вкладку с заявкой на софинансирование и обновить страницу.

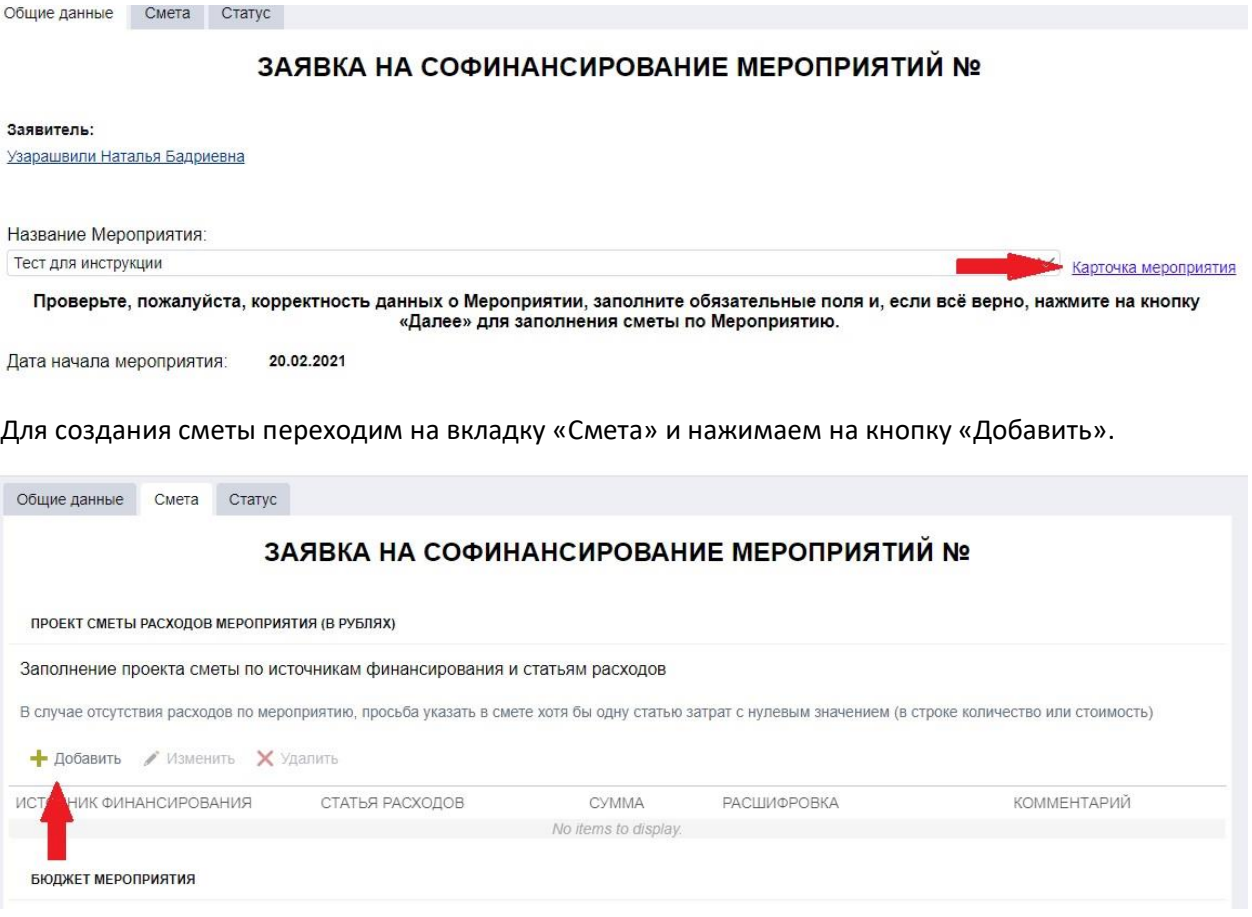

Открывается окно, где Инициатору из ниспадающего списка нужно выбрать источник финансирования, статью расходов и заполнить множители. После заполнения нажимаем на кнопку «Добавить».

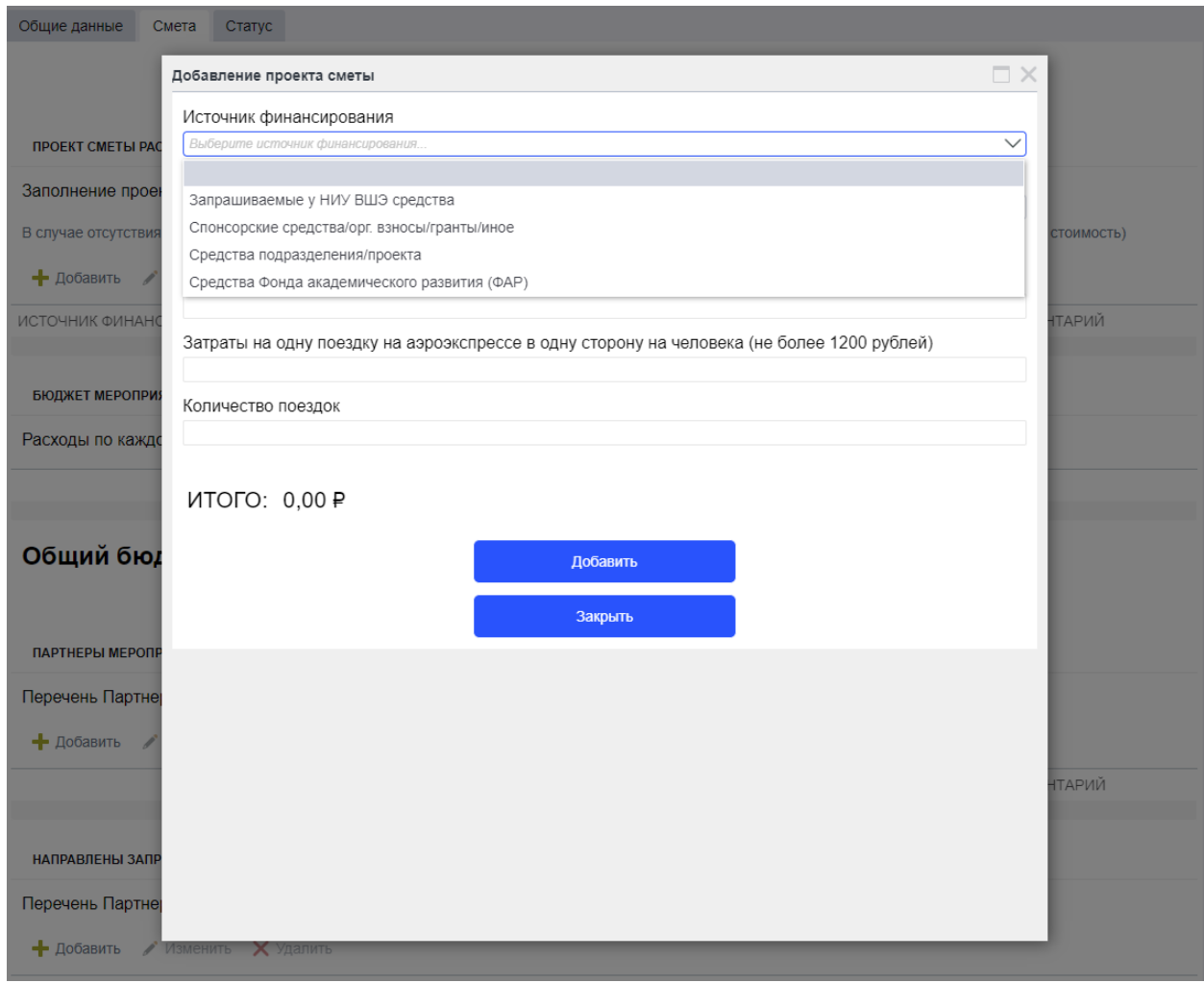

Обращаем Ваше внимание, что в соответствии с действующим Регламентом для удобства пользователя

- в системе зашиты подсказки;
- статьи расходов разбиты по источникам финансирования;
- введены ограничения по суммам.

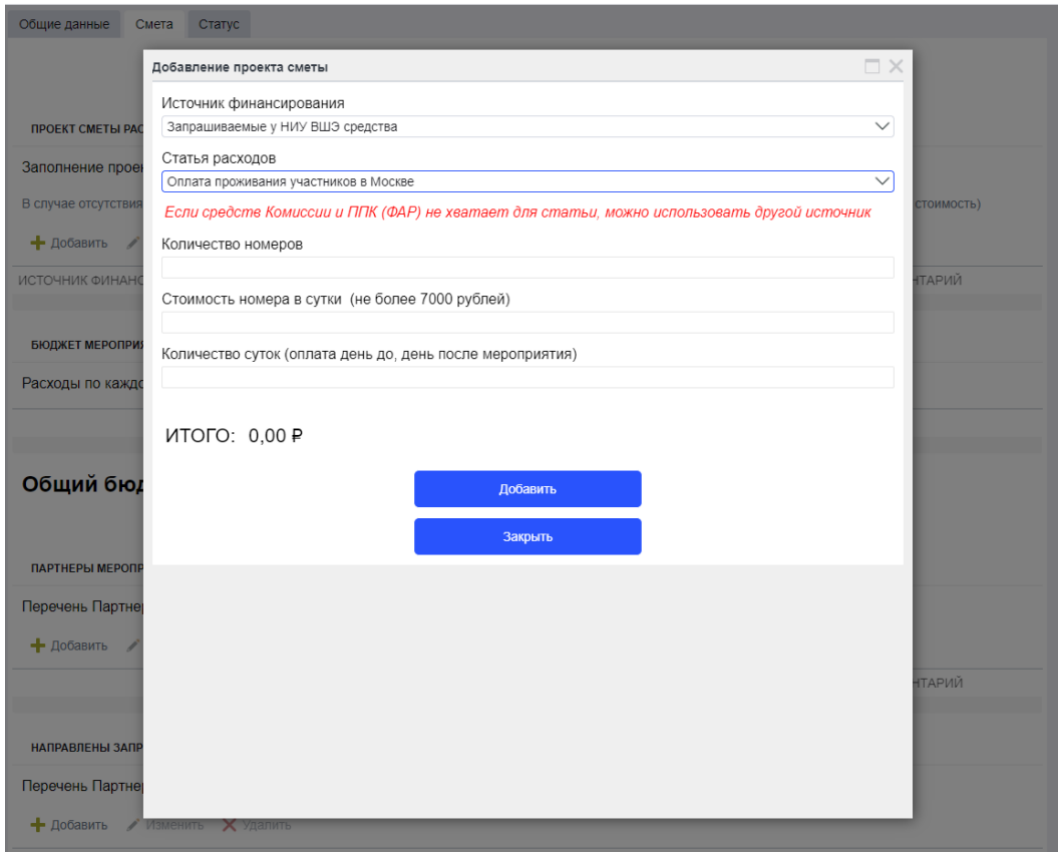

При необходимости Инициатор указывает расшифровку по статье расходов в соответствующем поле:

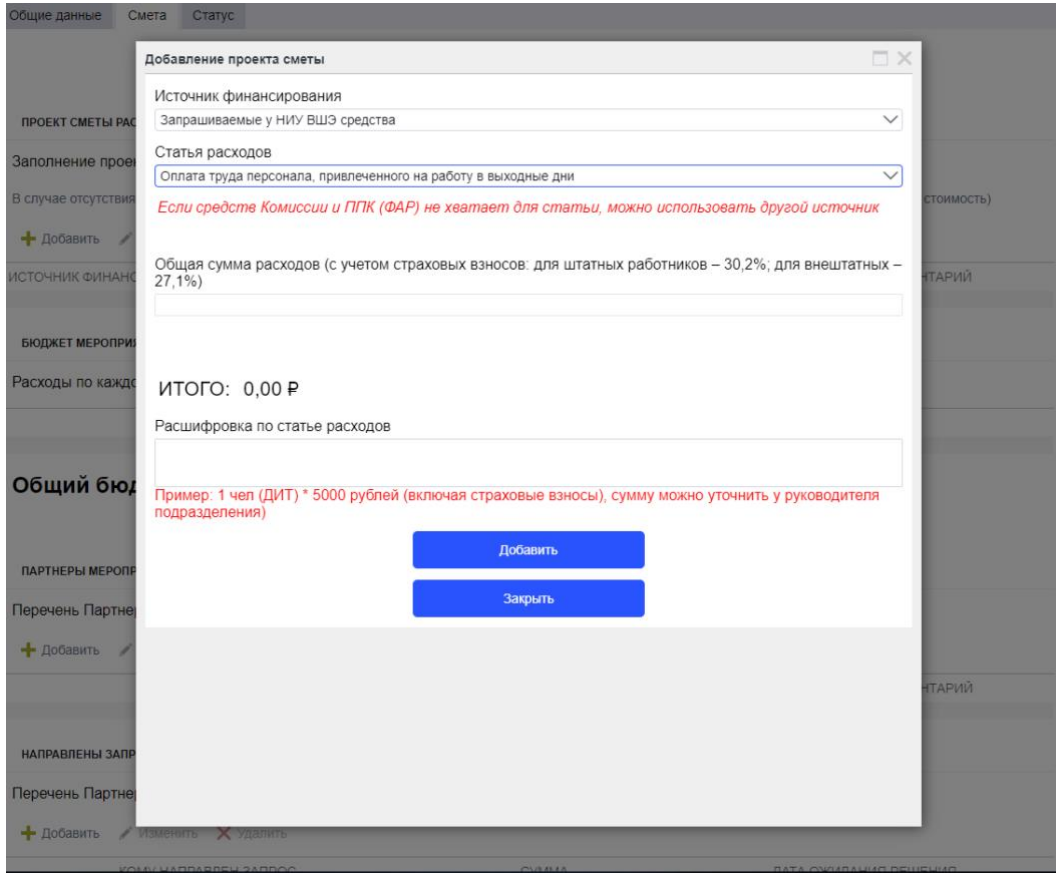

## Как выглядит заполненная смета в системе:

Общие данные Смета Статус

# ЗАЯВКА НА СОФИНАНСИРОВАНИЕ МЕРОПРИЯТИЙ №

ПРОЕКТ СМЕТЫ РАСХОДОВ МЕРОПРИЯТИЯ (В РУБЛЯХ)

#### Заполнение проекта сметы по источникам финансирования и статьям расходов

В случае отсутствия расходов по мероприятию, просьба указать в смете хотя бы одну статью затрат с нулевым значением (в строке количество или стоимость)

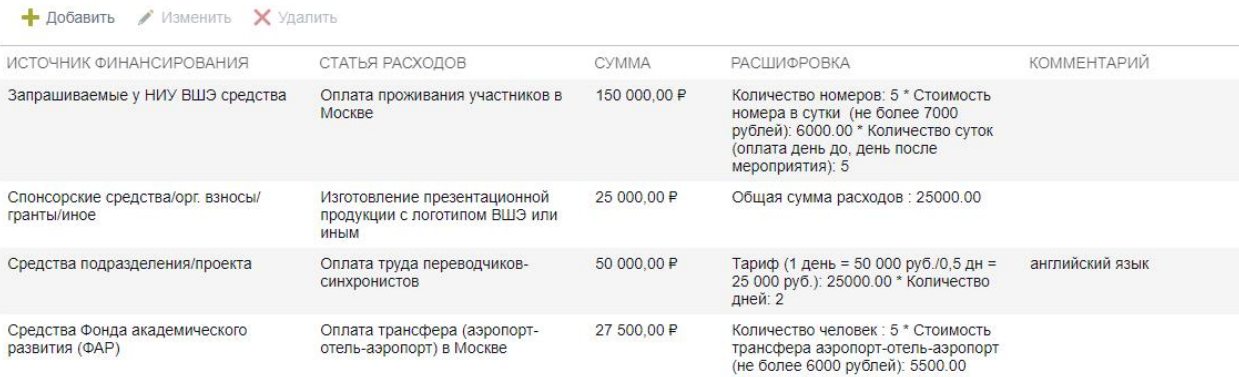

**БЮДЖЕТ МЕРОПРИЯТИЯ** 

Расходы по каждому источнику финансирования. Производится автоматически при добавлении новой строки в Проект сметы

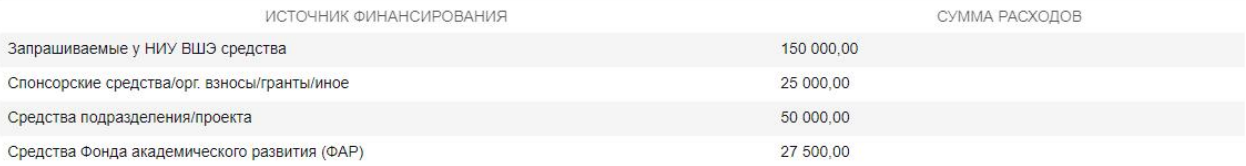

## Общий бюджет мероприятия: 252 500,00 Р

При необходимости Инициатор может удалить статью расходов, выделив её и нажав команду удалить. В любой момент Инициатор может изменить сумму в статье расходов, открыв ее и нажав на команду «Изменить».

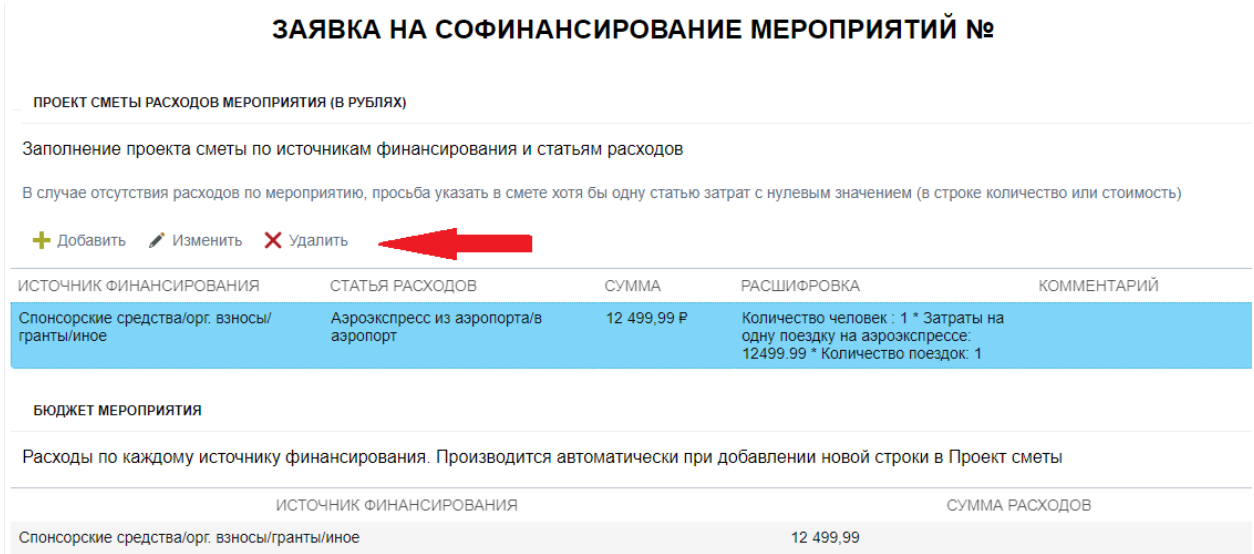

Если Вам необходимо подать заявку на Комиссию с «нулевой» сметой (например, если мероприятие проходит онлайн и не требует расходов), то Вам необходимо поставить нулевое значение во множителях хотя бы одной статьи из любого источника финансирования.

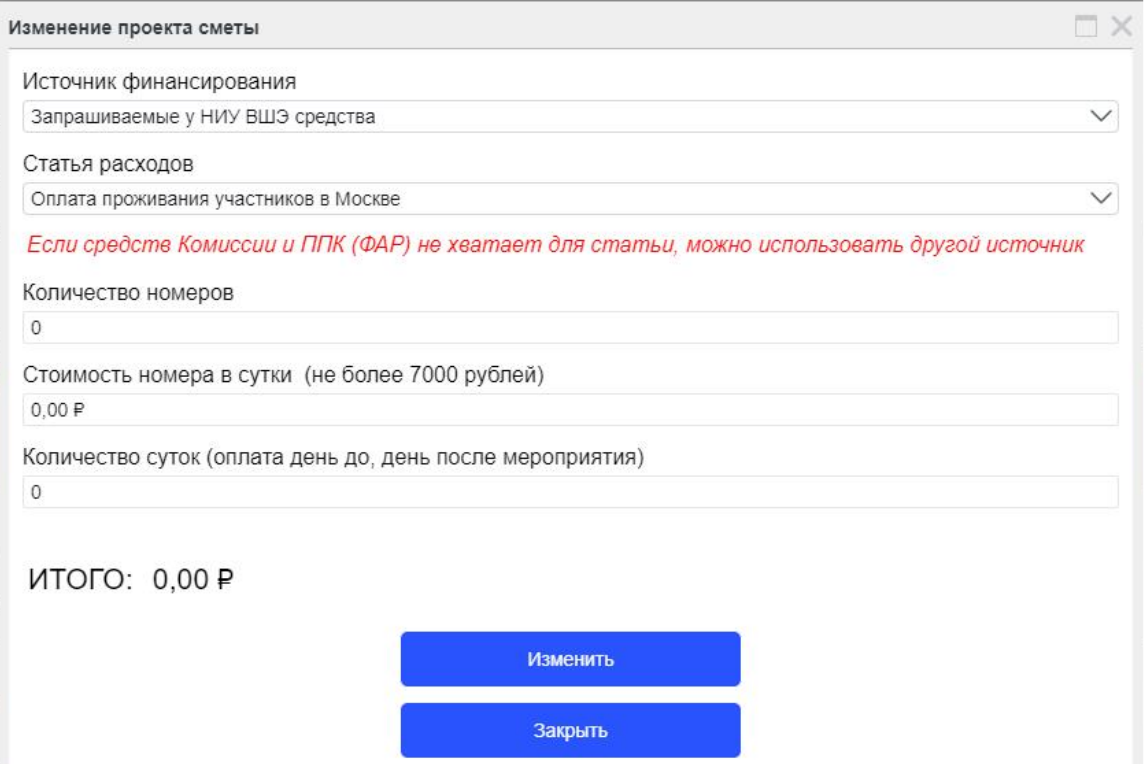

Заполняем поля «Партнеры мероприятия» и «Направленные запросы на софинансирование». Поле «Количество участников» подтягивается автоматически из карточки мероприятия.

НАПРАВЛЕНЫ ЗАПРОСЫ НА СОФИНАНСИРОВАНИЕ:

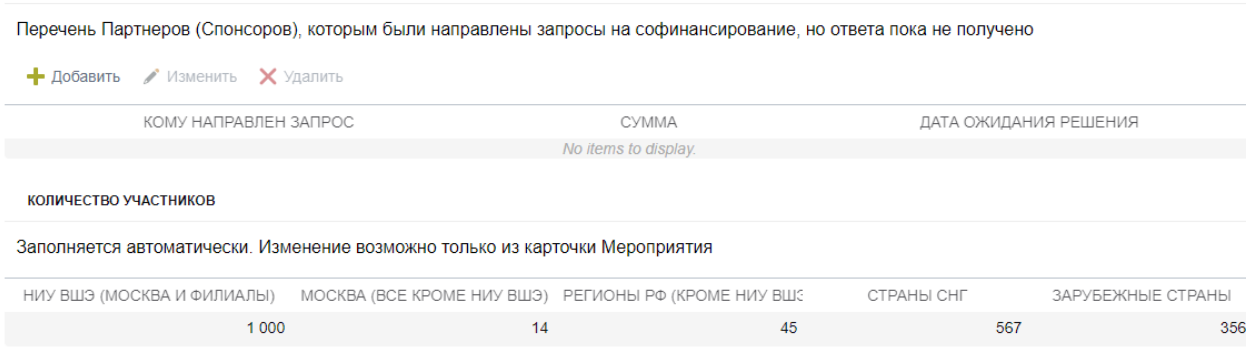

Общее количество участников: 1982

При необходимости добавляем дополнительные материалы.

Для получения конференц-пакета ставим галочку в соответствующем поле.

В соответствии с Регламентом конференц-пакет выдается в [УОСМ](https://event.hse.ru/) по служебной записке в соответствии с количеством участников мероприятия, указанном в приказе о проведении мероприятия, в случае одобрения Вашей заявки на проведение мероприятия Комиссией или НКФ.

No items to display.

## Выберите дополнительные опции:

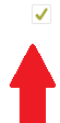

Нужен конференц-пакет "Стандарт" (презентационная продукция с использованием логотипа НИУ ВШЭ (включает в себя блокнот, ручку, бейдж и папку) -<br>выдается при условии одобрения Комиссией заявки на софинансирование

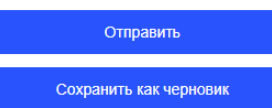

Можно сохранить заявку как черновик и вернуться к ней позже. Она будет находиться в ЕЛК на вкладке «Мои заявки» со статусом «Черновик».

При необходимости Вы можете скачать заявку и смету до отправки по процессу (на согласование руководителю):

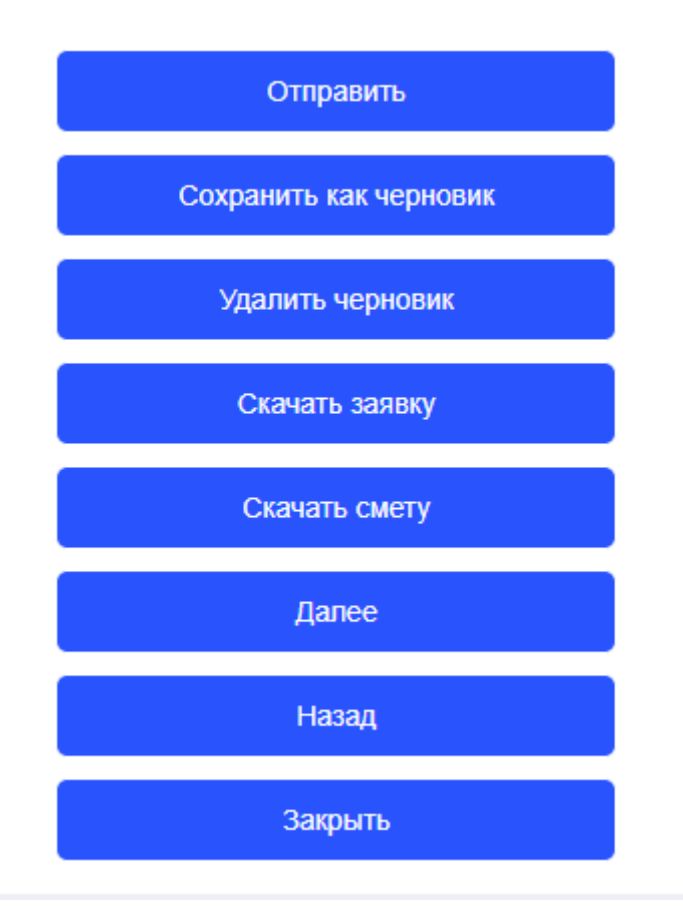

Для того чтобы снова открыть заявку после ее закрытия, Вам необходимо войти в ЕЛК на вкладку «Мои заявки», на которой Вы сможете отслеживать ее статус.

После закрытия окна отображается страница с текстом «ошибка 404». Несмотря на данное уведомление Ваша заявка ушла по процессу на согласование руководителю. Система уведомит вас соответствующим письмом.

## <span id="page-10-0"></span>IV. Этап согласования заявки

Этап согласования заявки руководителем в системе заменяет процесс подписания заявки руководителем вручную.

\*Обращаем Ваше внимание, что номер заявки со сметой отличается от номера заявки зарегистрированного мероприятия. Для дальнейшей работы Вам необходимо использовать номер заявки со сметой.

Ваш руководитель получает уведомление о том, что ему на согласование поступила заявка. Руководитель проходит по ссылке в письме и выбирает одно из действий на вкладке «Статус»: Согласовать/Отправить на доработку/Отклонить.

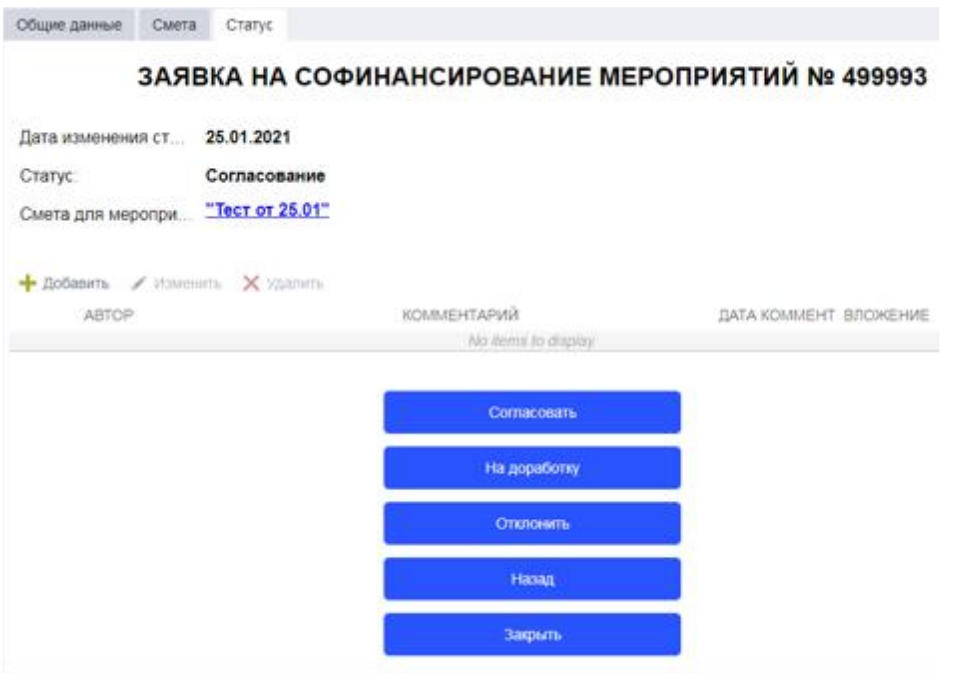

Если руководитель согласовал Вашу заявку, Вам на почту приходит уведомление о том, что заявка ушла на рассмотрение к ответственному секретарю Комиссии. Если руководитель отклонил/вернул на доработку заявку, система пришлет Вам соответствующее уведомление, и заявка поменяет статус в самой заявке на вкладке «Статус» и в разделе «Мои заявки» в ЕЛК.

Заявку необходимо доработать и снова отправить по процессу. Заявка поступит на рассмотрение к ответственному секретарю Комиссии. Если ответственный секретарь Комиссии отправит заявку на доработку, система уведомит Вас об этом. Для просмотра комментария ответственного секретаря Вам необходимо перейти по ссылке в письме и зайти на вкладку «Статус», где Вы увидите комментарии и рекомендации по доработке заявки. После доработки заявку необходимо отправить далее по процессу.

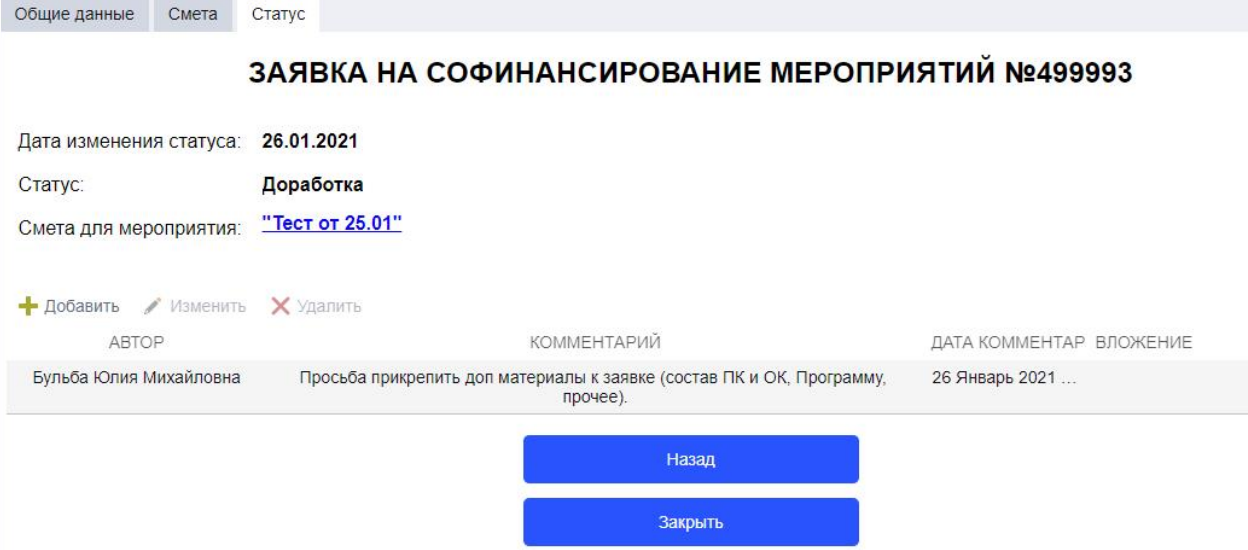

Если доработка требует добавления дополнительных материалов, то добавить файлы можно на вкладке «Смета» внизу страницы в поле «Добавление материалов», нажав кнопку «Добавить». После чего нажать кнопку «Отправить». При необходимости Вы можете также добавить комментарий на вкладке «Статус».

# Общее количество участников: 87

#### ДОБАВЛЕНИЕ МАТЕРИАЛОВ Загрузка выписок из протокола, сканов приказов, подтверждающих согласование софинансирования из других источников, также другие материалы, связанные с Мероприятием + Добавить / Изменить X Удалить ФАЙЛ ОПИСАНИЕ ФАЙЛА ДАТА ЗАГРУЗКИ 26.01.2021 Приложение 1\_программа 9-13 11 2020 docx программа Приложение 2. ОК. фосх 26.01.2021 состав ок Приложение 3. ПК. docx  $\n **TK**\n$ 26.01.2021

## Выберите дополнительные опции:

Нужен конференц-пакет "Стандарт" (презентационная продукция с использованием логотипа НИУ ВШЭ (включает в себя блокнот, ручку, бейдж и папку) -<br>выдается при условии одобрения Комиссией заявки на софинансирование

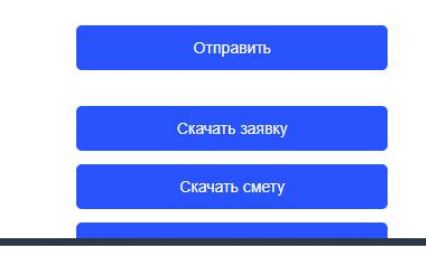

Заявка придет снова на рассмотрение к ответственному секретарю комиссии. После согласования ответственным секретарем Вам на почту поступит уведомление и у заявки в ЕЛК изменится статус на «Рассмотрение комиссией».

После принятия решения по Вашей заявке (поддержать/отклонить/отправить на доработку) Вы получите уведомление на указанный в заявке адрес электронной почты, которое будет содержать ссылку для перехода на страницу «Мои заявки» в ЕЛК.

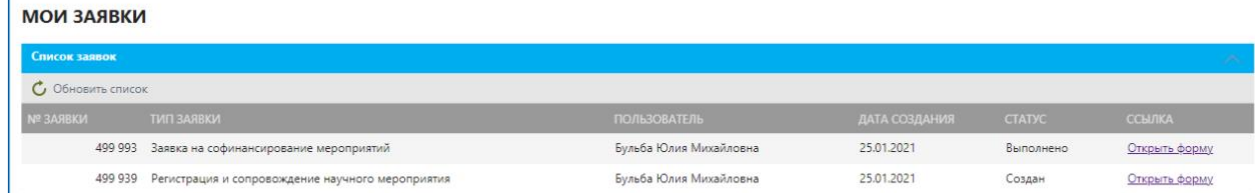

А) Если по Вашей заявке принято положительное решение, то при переходе по ссылке Вы увидите статус заявки «Одобрено», прикрепленную выписку из протокола заседания Комиссии и письмосопровождение:

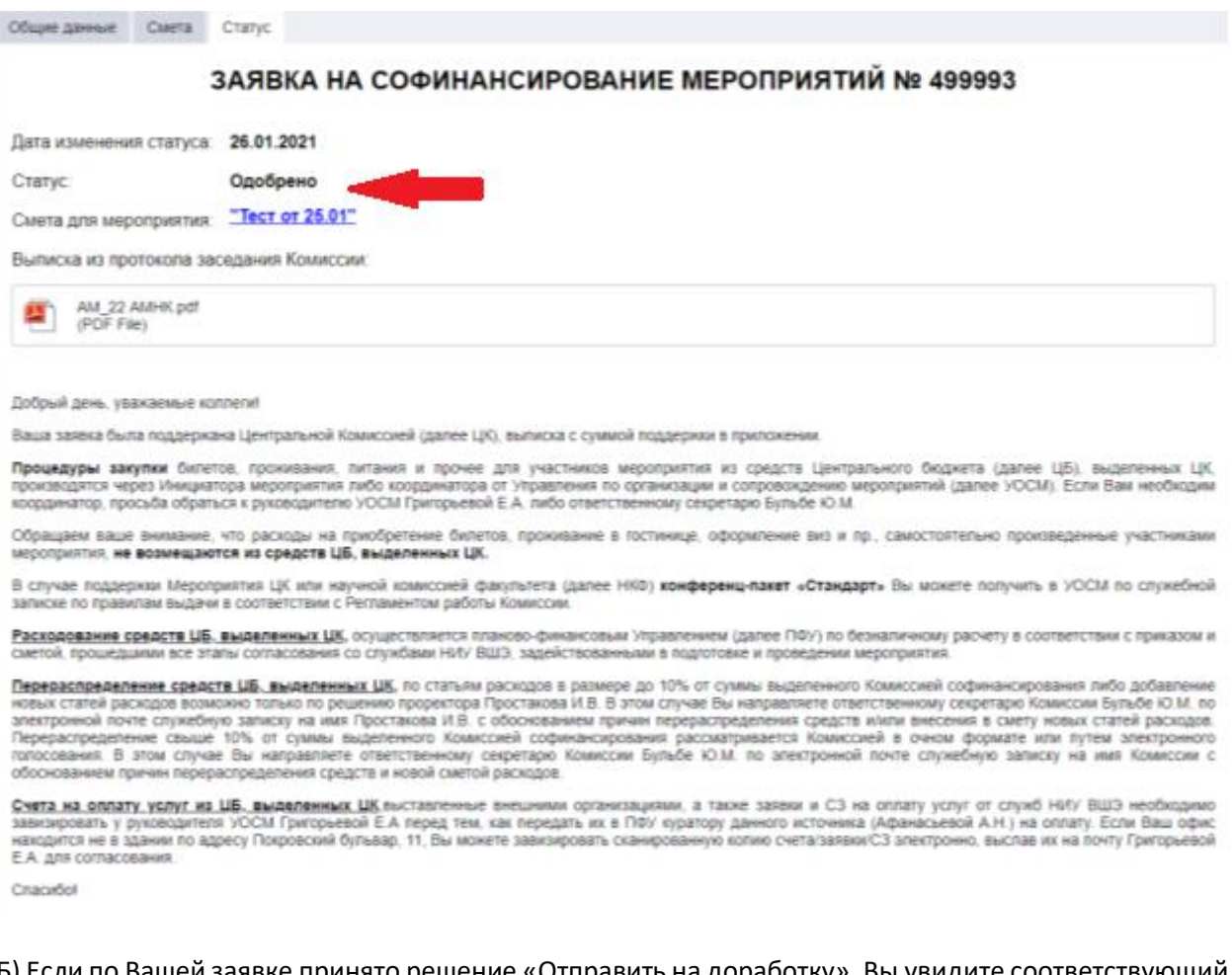

Б) Если по Вашей заявке принято решение «Отправить на доработку», Вы увидите соответствующий статус в заявке и прикрепленную выписку из протокола заседания Комиссии во вкладке «Статус».

В) Если по Вашей заявке принято решение «Отклонить», Вам на почту придет соответствующее уведомление с приложением, в котором Вы найдете выписку из протокола заседания Комиссии.

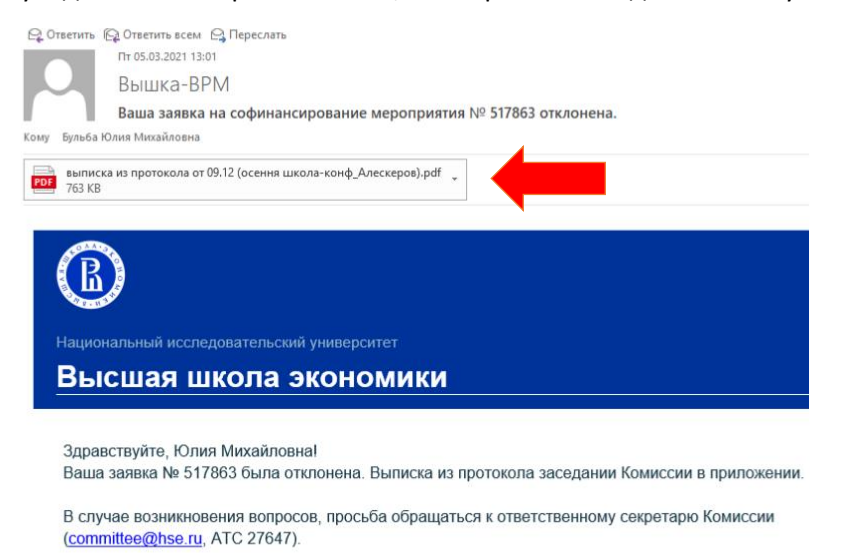

Также с решением комиссии можно ознакомиться в самой заявке во складке «Статус» через сервис ЕЛК Сотрудника.